## **How to Complete Patient Events in CREDIT**

These instructions show users how to check off patient events in the Patient File Cabinet in CREDIT. These instructions are only necessary if financial information needs to be captured per patient on a study.

**Step 1:** From the **CREDIT** homepage, select **Patient File Cabinet**.

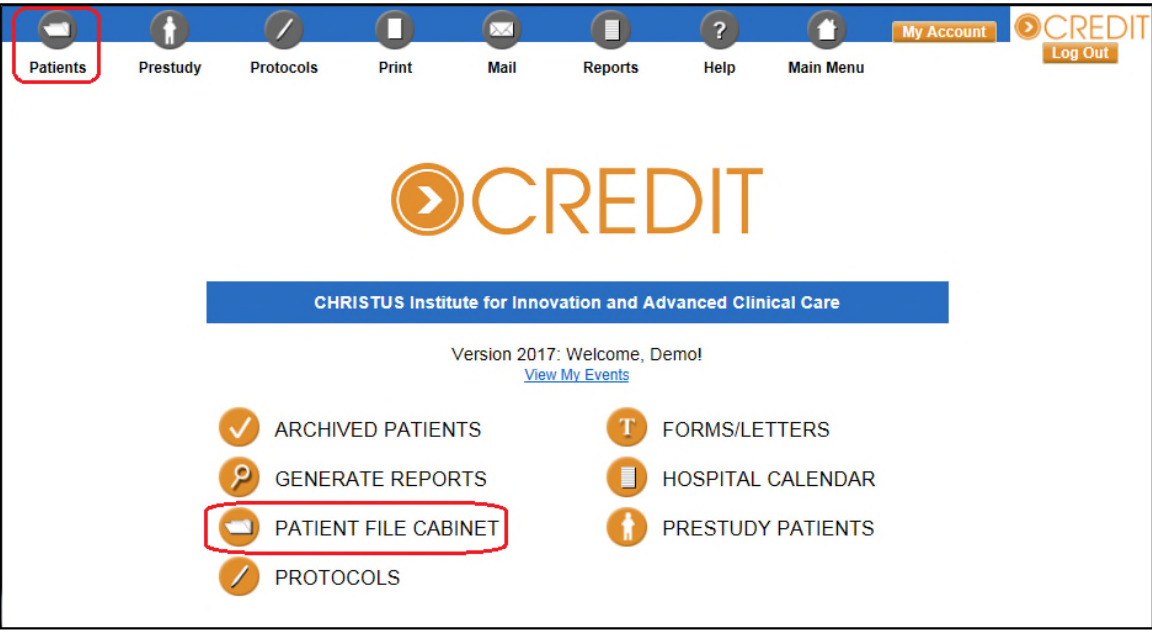

**Step 2:** Select the institution that the patient was screened at. You can technically select any institution since you are searching for a patient and not registering a new patient, but it is good practice to do the former.

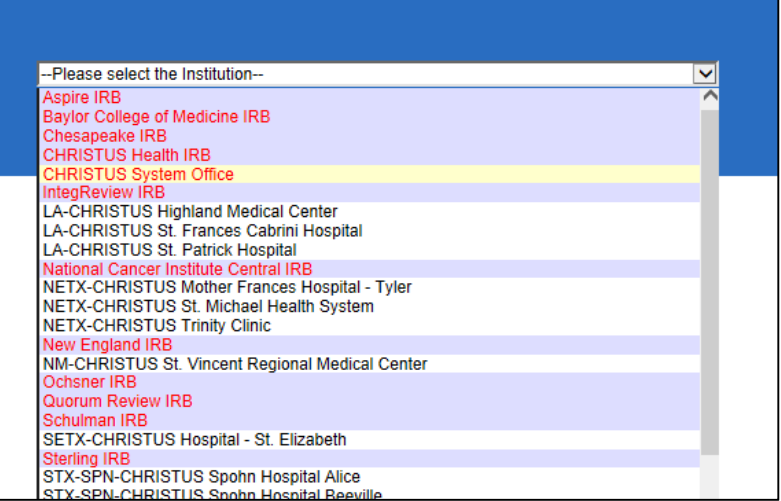

**Step 3:** In the bottom right search for the patient. In this example the patient's name is 'Demo Delete'.

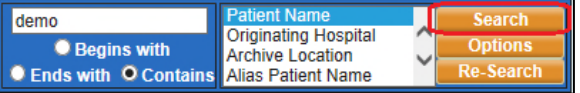

**Step 4:** Click on the patient name to open their demographic page.

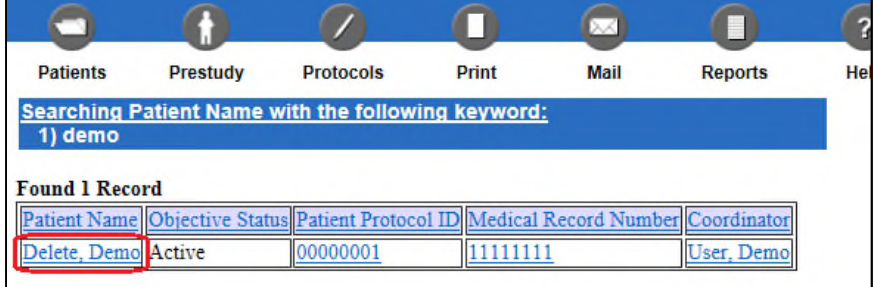

**Step 5:** In the bottom right, click on the arm the event is a part of and then click **Edit Selected Protocol/Schedule**.

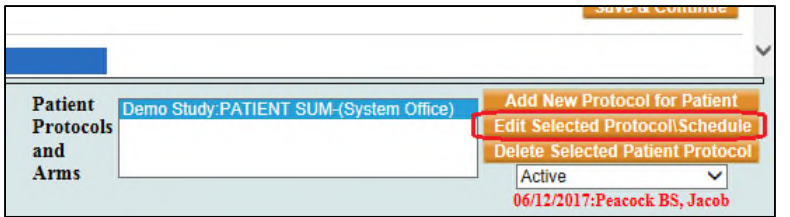

**Step 6:** Again in the bottom right of the screen, click **Show Patient Checkoff Month/Year** or **Show Patient Checkoff All Events**, depending on your needs at the time. The former will show patient events for the month/year selected in the drop down above it. The latter will show all patient events

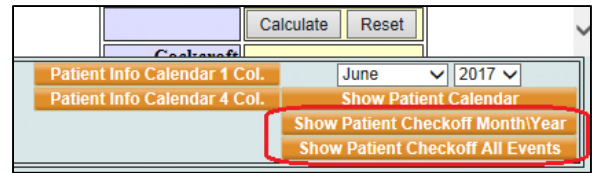

**Step 7:** Now you can check off events by filling in the completion date, checking the box, and clicking **Save Changes**.

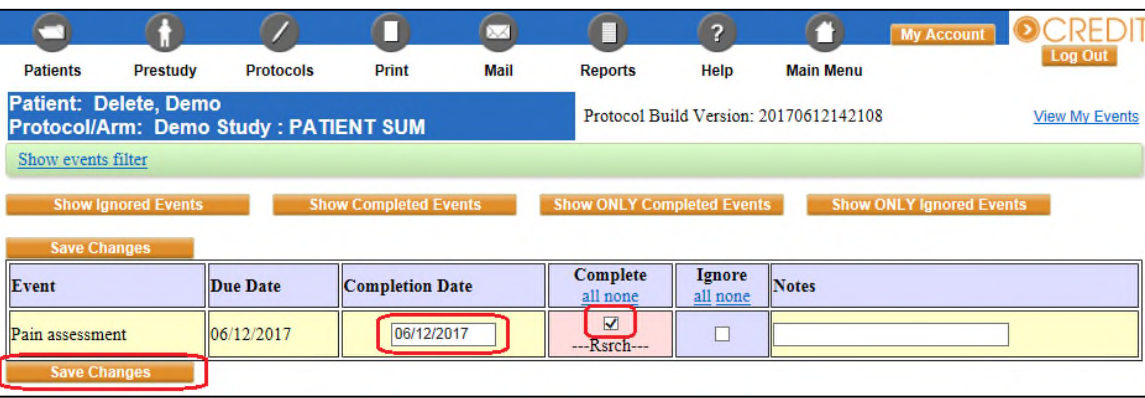

**Step 8:** You can now choose to email staff if you wish by adding their names to the list. You can also edit the email below if necessary. At the bottom of the page, complete the event checkoff by clicking **Continue**.

> **Note**: The events will not be officially checked off/completed until you click **Continue**, so you can return to the event checkoff page if necessary for any changes.

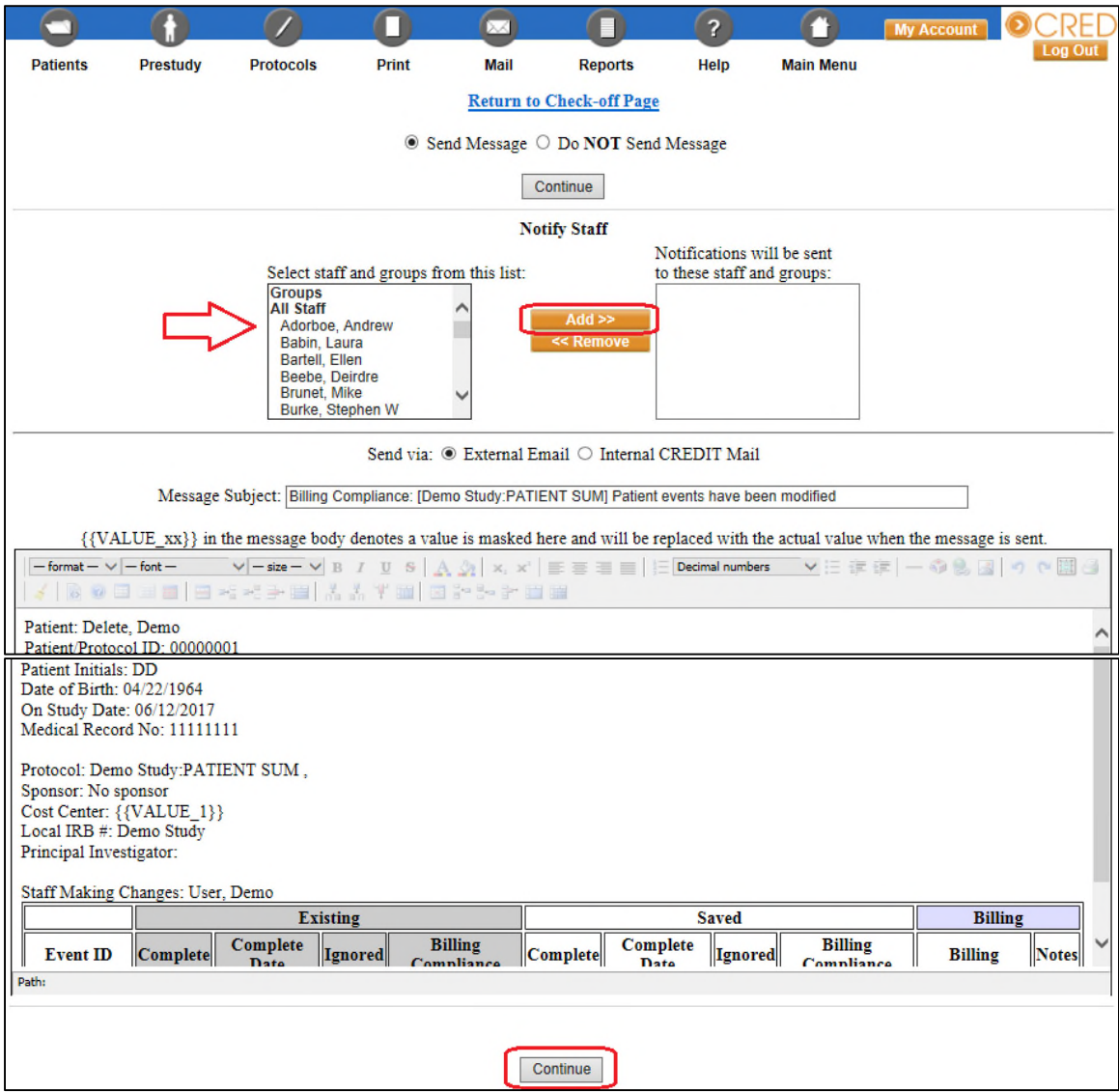

For technical questions related to CREDIT please call: 469.282.2014 Email: CIIACC@christushealth.org